## アビリンピック高知大会2018

## 。<br>表計算Bコース

(1)競技時間

まいげんじゕん<br>制限時間は 100分とします。

(2)使用機器について

灬<sub>じょうせっち</sub><br>会 場設置の機器を使用します。

- (3) その他
	- ▶ 競技会 場の指定された席で競技して下さい。
	- **▶ 配布する課題は、係りの者の合図があるまで開かないで下さい。**
	- ▶ 競技中に機器が故障した場合は、係りの者に連絡の上、指示に 従 って下さい。
	- **≻ 印刷は不要です。**
	- **▶** ファイルはデスクトップに保存して下さい。
	- ▶ 指示のない項目については、参加者の判断で行って下さい。| しんきとくん えいきょう<br>(審査得点に影 響はありません)
	- ゝ 灬<u>とぅ灬りょ</u>う。<br>ゝ 回答完了後、Excel は 終 「了 せずに 入 力 状 態のままにしておいて下さい。」

【<sup>ちしき</sup><br>【知識テスト】

- (1)デスクトップ 上 の「2018 表 計算B」 フォルダの中にある「2018 表 計算B.xlsx」を コピーし、デスクトップに貼り付け「競技者名.xlsx」に名前を変更しなさい。 ※ 以下、「競技者名.xlsx」を使って作 業 を 行 いなさい。
- (2)シート「知識テスト」を開き、その問いに答えなさい。

※ セル C2 には競技者の名前を漢字で 入 力 しなさい。

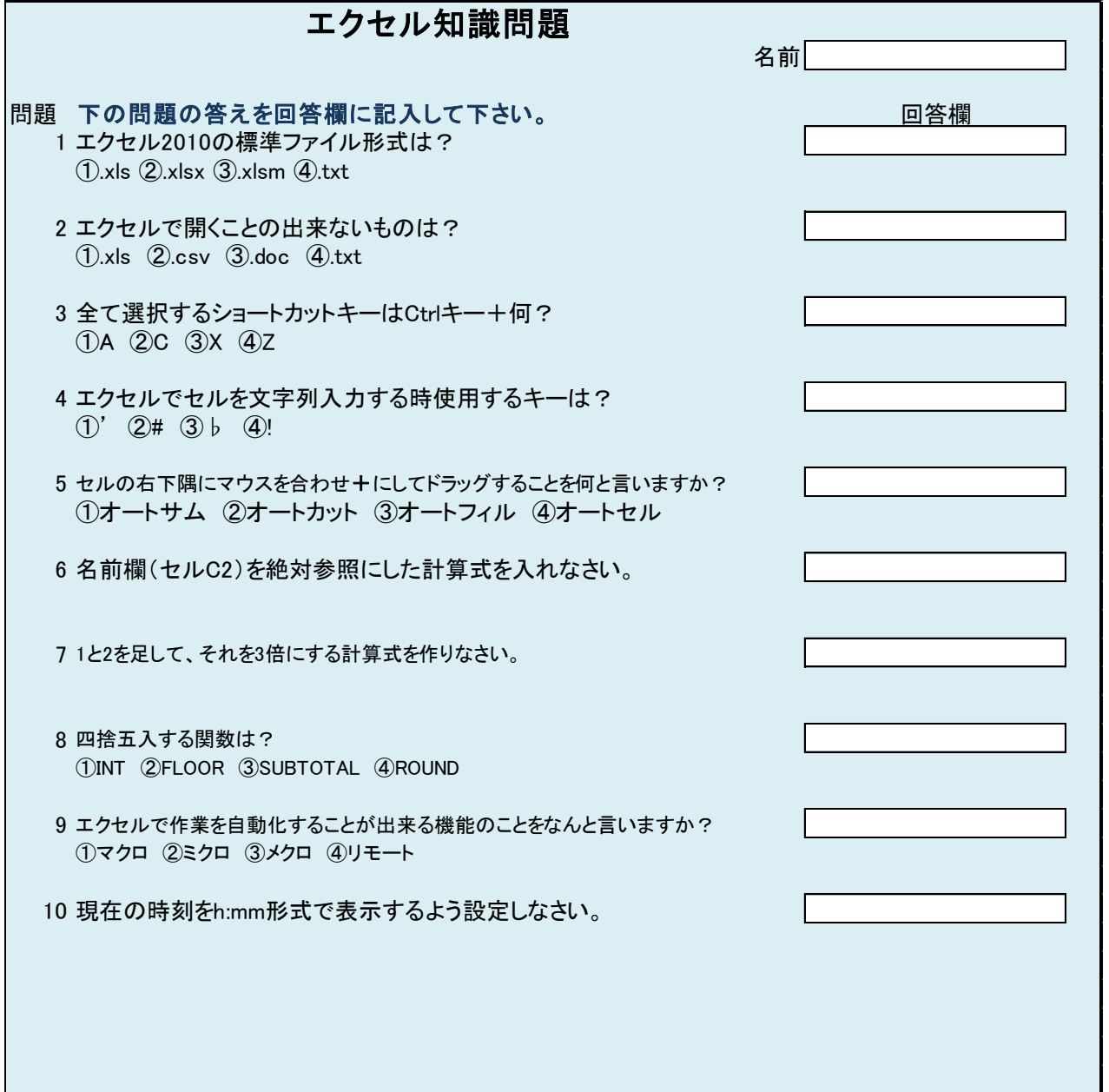

【課題1】

- シート「課題1」を完成させなさい。
	- (1) セル H1 に「回収計」と入力しなさい。
	- (2) セル範囲(H2:H802)に 1 日目と 2 日目の合計を求める計算式を入れなさい。
	- (3) セル範囲(A2:H802)を回収計が多い順に並び替えをしなさい。
	- (4) 1 日目回収が一番多かった人の回収数を求める計算式をセル J3 に入れなさい。
	- (5) 1 日目回収が一番多かった人の名前をセル K3 に入力しなさい。
	- (6) 2 日目回収で 0(ゼロ)を除き、一番少なかった人の回収数を求める計算式を セル J7 に入れなさい。
	- (7) 2 日目回収で 0(ゼロ)を除き、一番少なかった人の名前をセル K7 に入力しなさい。
	- (8) 男性社員の数を求める計算式をセル J10 に入れなさい。 (性別は男性=M、女性=Fである。)
	- (9)年齢が 25 歳以上、40 歳未満の人の数を求める計算式をセル J13 に入力しなさい。

## 【課題2】

- シート「課題2」を完成させなさい。
	- (1)セル A1~O1 を、セルを結合して縦横中央揃えにしなさい。
	- (2)1 行目の行の高さを64にしなさい。
	- (3)セル A1~O1 に図形を挿入しなさい。 図形は「フローチャート:記憶データ」とする。
	- (4)挿入した図形にテキストの追加をしなさい。入力文字は以下のとおり。 こうち路面電車運賃表
	- (5)入力した文字のフォントをHG丸ゴシックM-PRO、サイズ 28pt にしなさい。
	- (6)文字の配置を上下左右ともに中央に設定しなさい。
	- (7)図形のスタイルを「塗りつぶし-オレンジ、アクセント6」にしなさい。

塗りつぶし - オレンジ、アクセント6

- (8)セル B3~O16 まで電停名が交差するセルごとに斜め線を入れなさい。
- (9) セル B2~O2 の電停名のセルを緑色で塗りつぶしなさい。
- (10) セル B2~O2 の電停名のフォントを白にしなさい。
- (11) セル B2~O2 の電停名をセル A3~A16 に行列を入れ替えて貼り付けなさい。
- (12) セル A3~A16 の電停名を横書きに設定しなさい。
- (13) 市内区間(200 円)のセルを黄色で塗りつぶしなさい。 (「条件付き書式設定」を利用しないこと。)
- (14) 市内区間(200 円)のフォントを赤色にしなさい。 (「条件付き書式設定」を利用しないこと。)
- (15) 市内区間(200 円)に挟まれているセルも黄色で塗りつぶしなさい。
- (16) セル D23 に子供の運賃を入力しなさい。 乗車駅は「朝倉駅前」、下車駅は「桟橋五丁目」区間。 なお、子供は大人の半額であり、10 円未満は切り上げるものとする。
- (17) セル D23 の表示形式を通貨にしなさい。

<u>era</u>

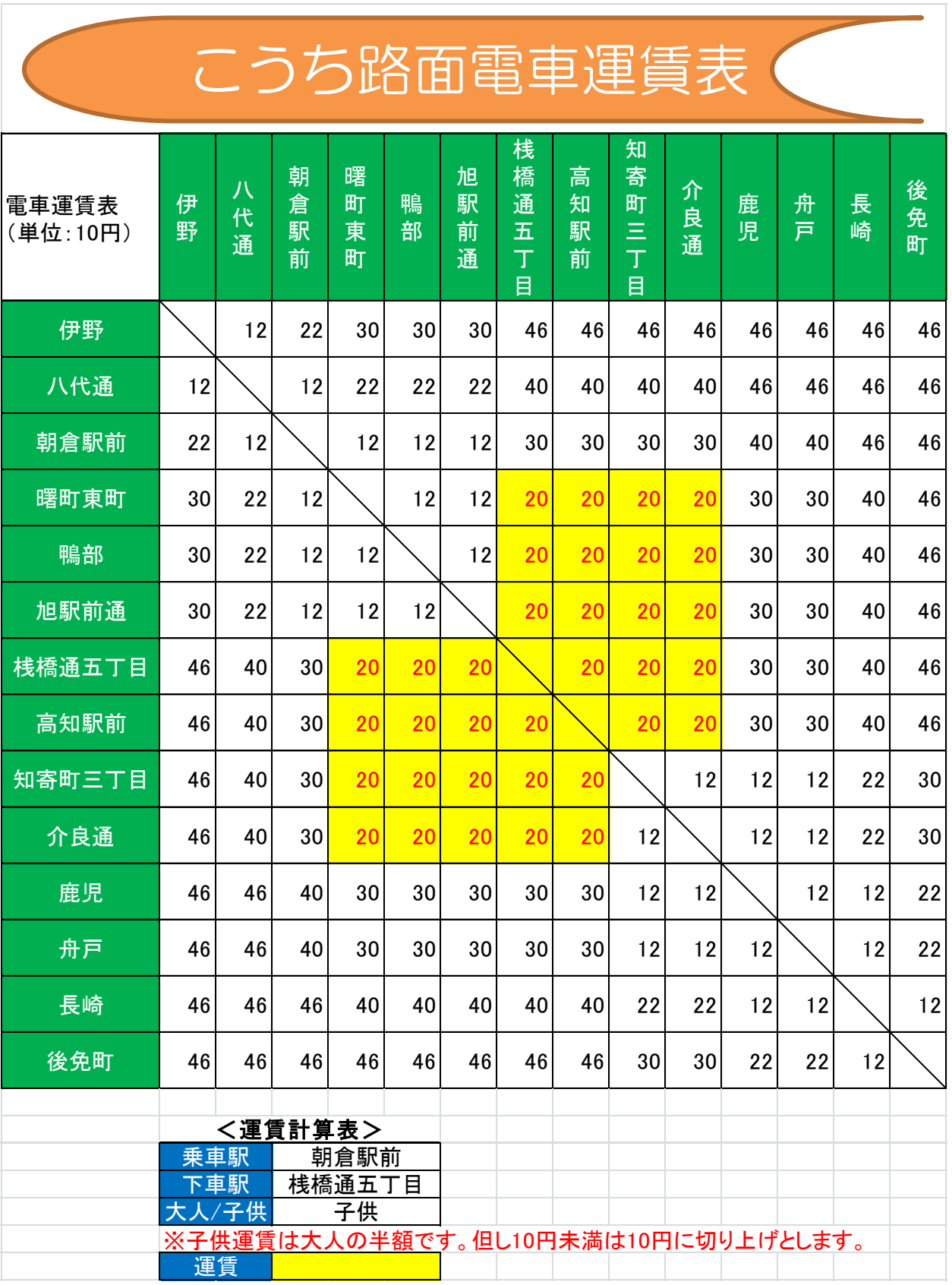

Г

【課題3】

- シート「課題3」を完成させなさい。
	- (1)セル A13 に「過去の平均」と入力しなさい。
	- (2)セル B13~M13 に各月ごとの過去の平均を求める計算式を入れなさい。
	- (3)セル A13~M13 の範囲を「アクア、アクセント 5、白+基本色 80%」で塗りつぶしな さい。
	- (4)過去の平均の値より、月別の降水量をグラフにしなさい。 縦軸は降水量、横軸は月の棒グラフとする。 ※色の指定はとくになし。 系列名は「過去の平均」とする。
	- (5)グラフのタイトルを「過去10年間の平均」と書き換えなさい。
	- (6)グラフをセル B14~H30 の範囲内に収めるようにサイズを調整しなさい。

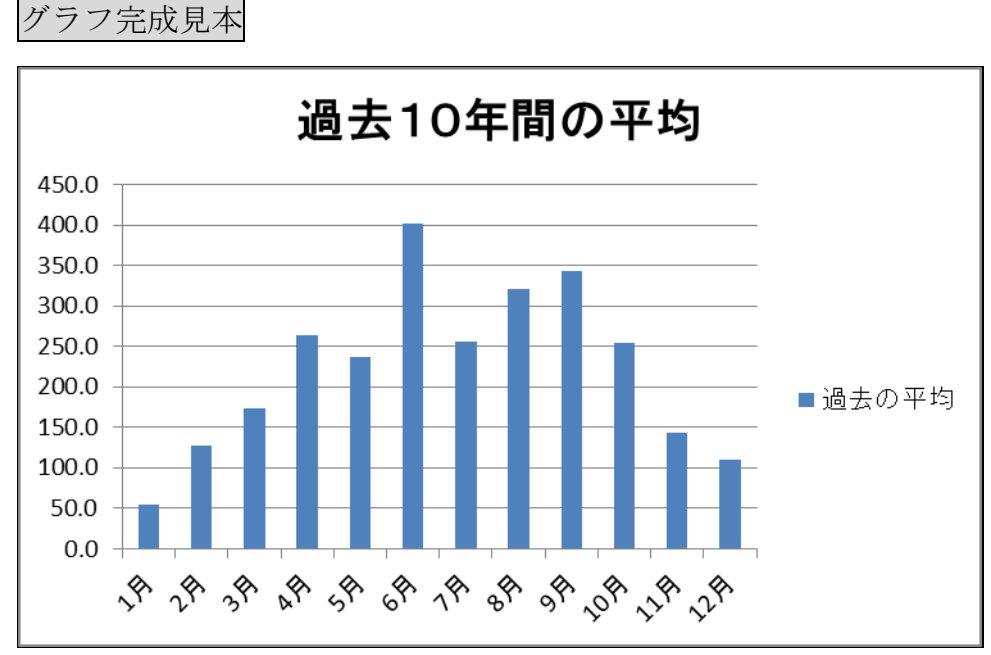

- (7) 印刷設定をA4横にしなさい。
- (8) 余白を広い余白に設定しなさい。 ※印刷イメージは下記参照

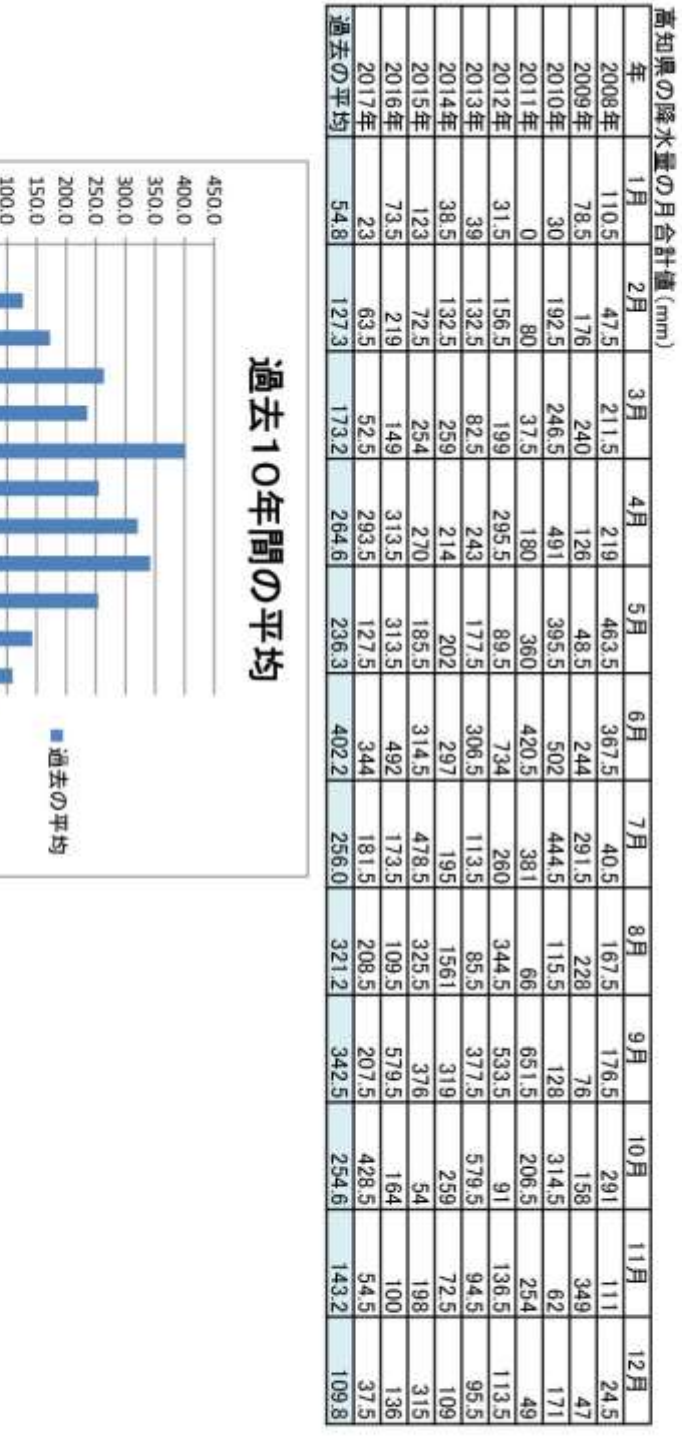

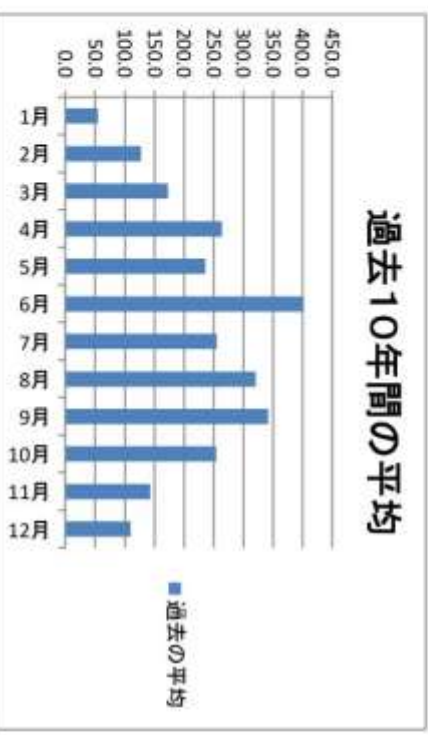

印刷イメージ

お疲れ様でした。

デスクトップにファイル名を指定して保存して下さい。

※氏名が「高知 太郎」ならば「高知太郎.xlsx」で保存して下さい。

また、Excel は終了せずに、入力した状態のままにしておいて下さい。